طريقة الدخول عل المحاضرات التزامنية في نظام

## الــBlackboard

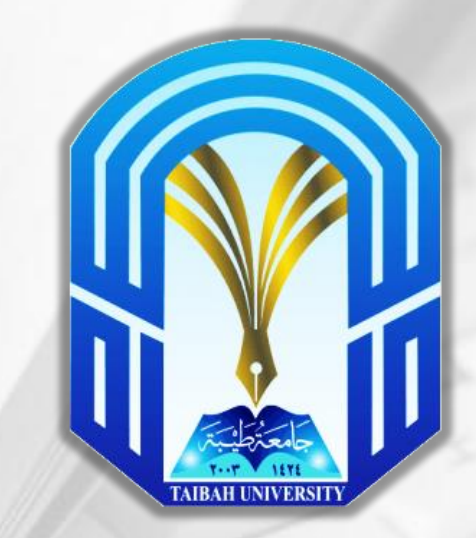

إعداد: كلية الآداب والعلوم الإنسانية

V

الدخول على موقع الجامعة عبر الرابط www.taibahu.edu.sa ثم اختر قسم الطلاب كما في الصورة:

اضغط هنا

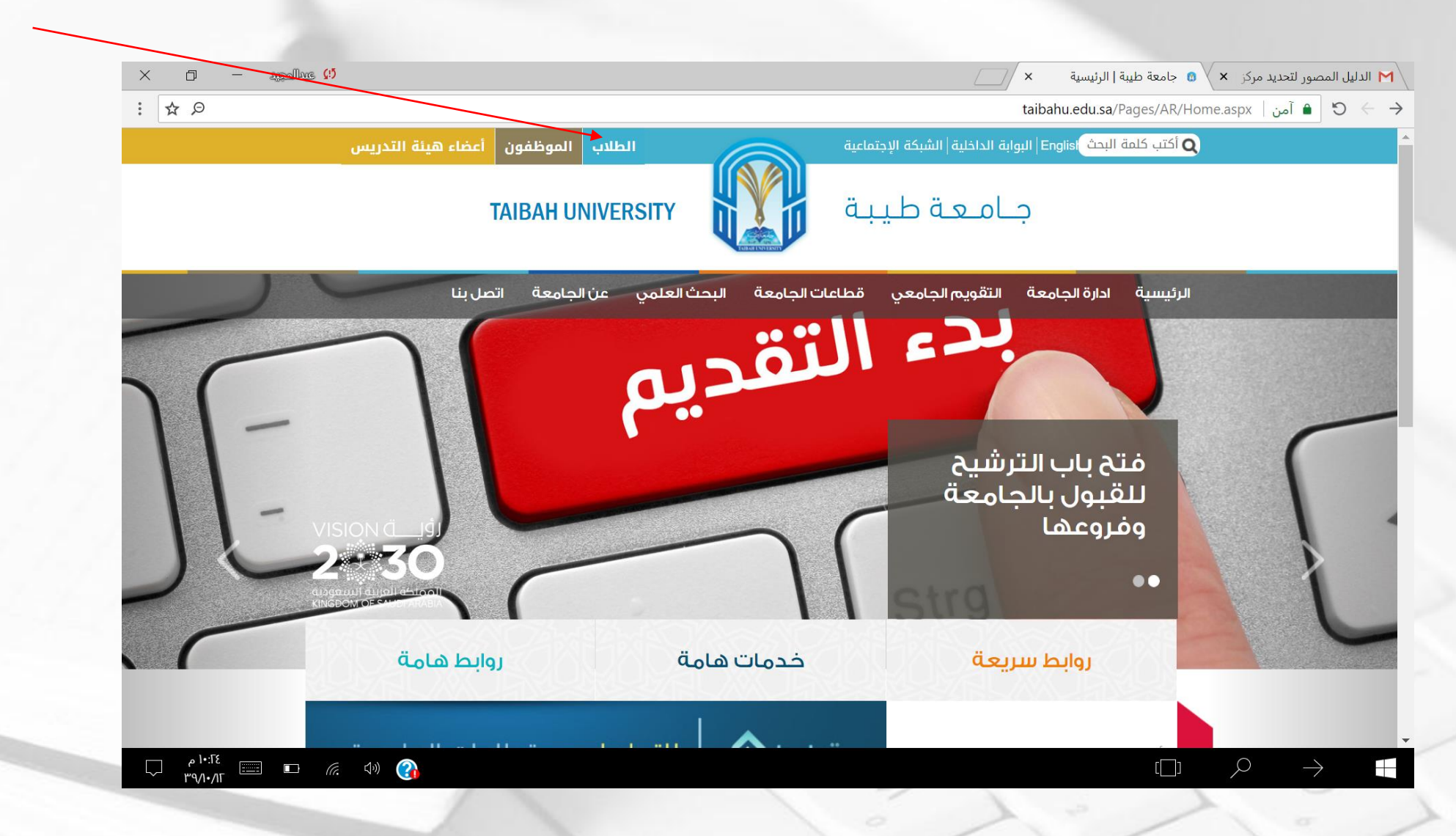

-0

### ثم الضغط على أيقونة نظام البلاك بوردBb

-0

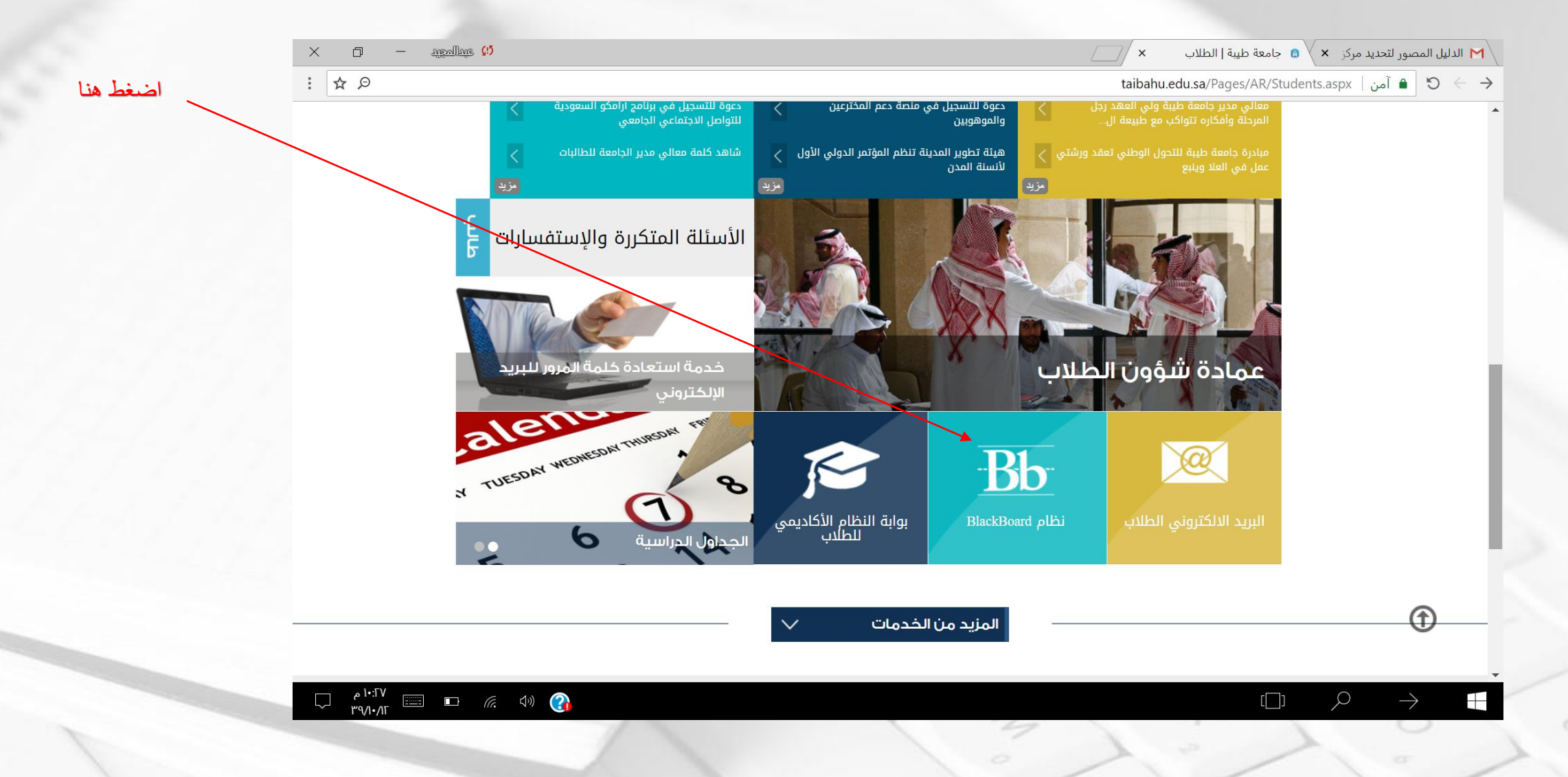

### ثم الضغط على أيقونة دخول

⋌

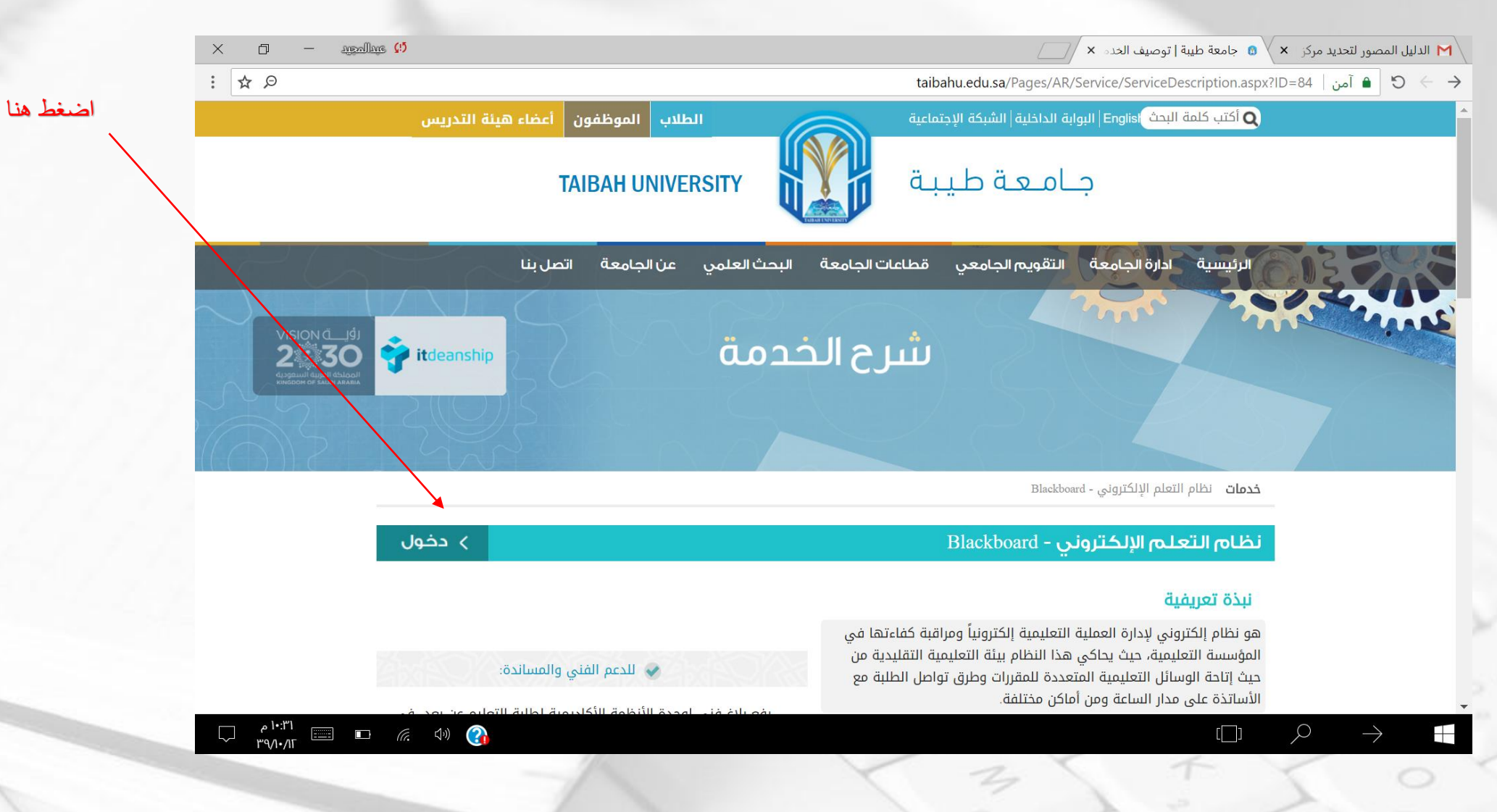

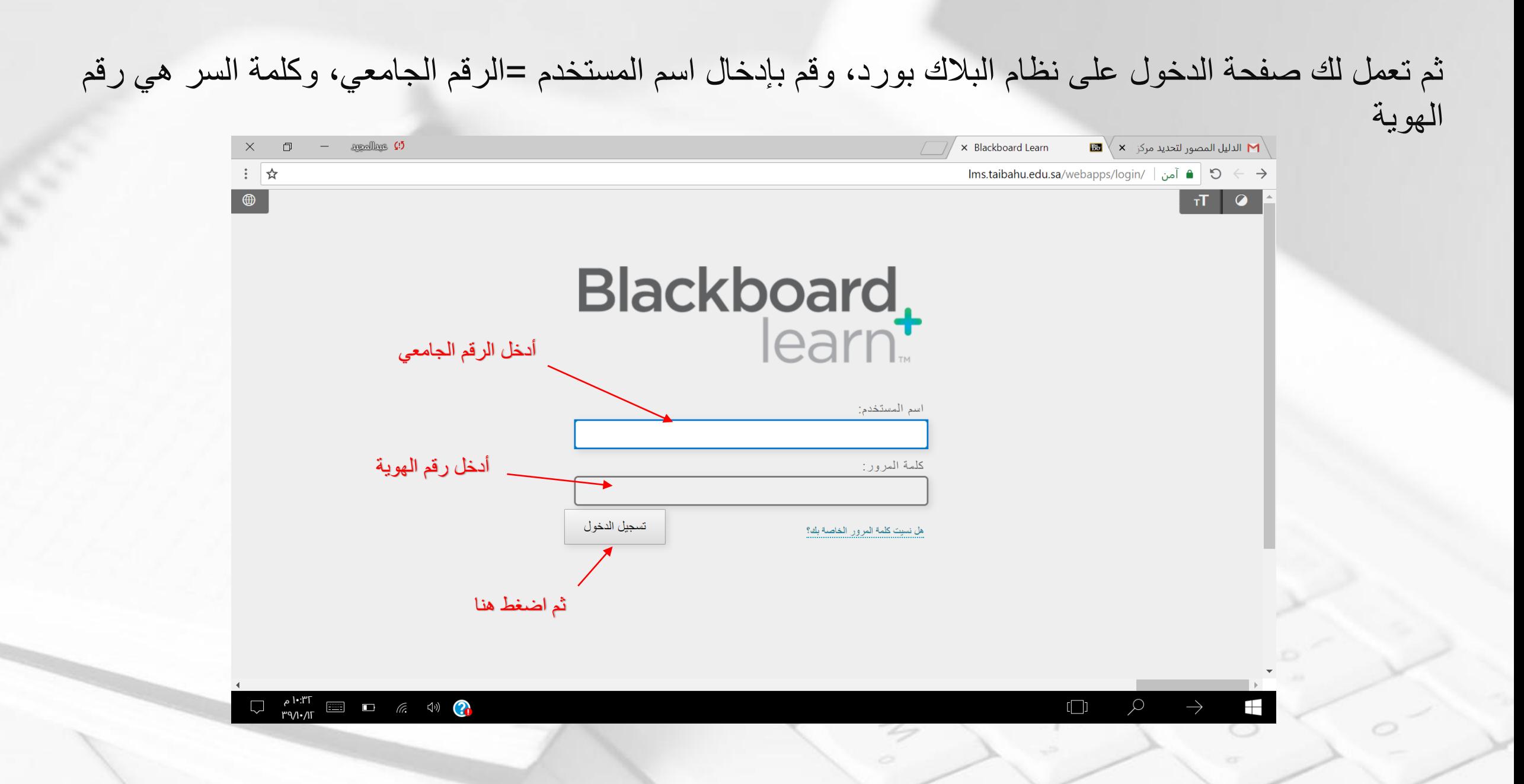

-0

### ثم الضغط على اسم المقرر المطلوب الدخول على محاضرته (فعلى سبيل المثال ثم اختيار احد المقررات)

D

×0.

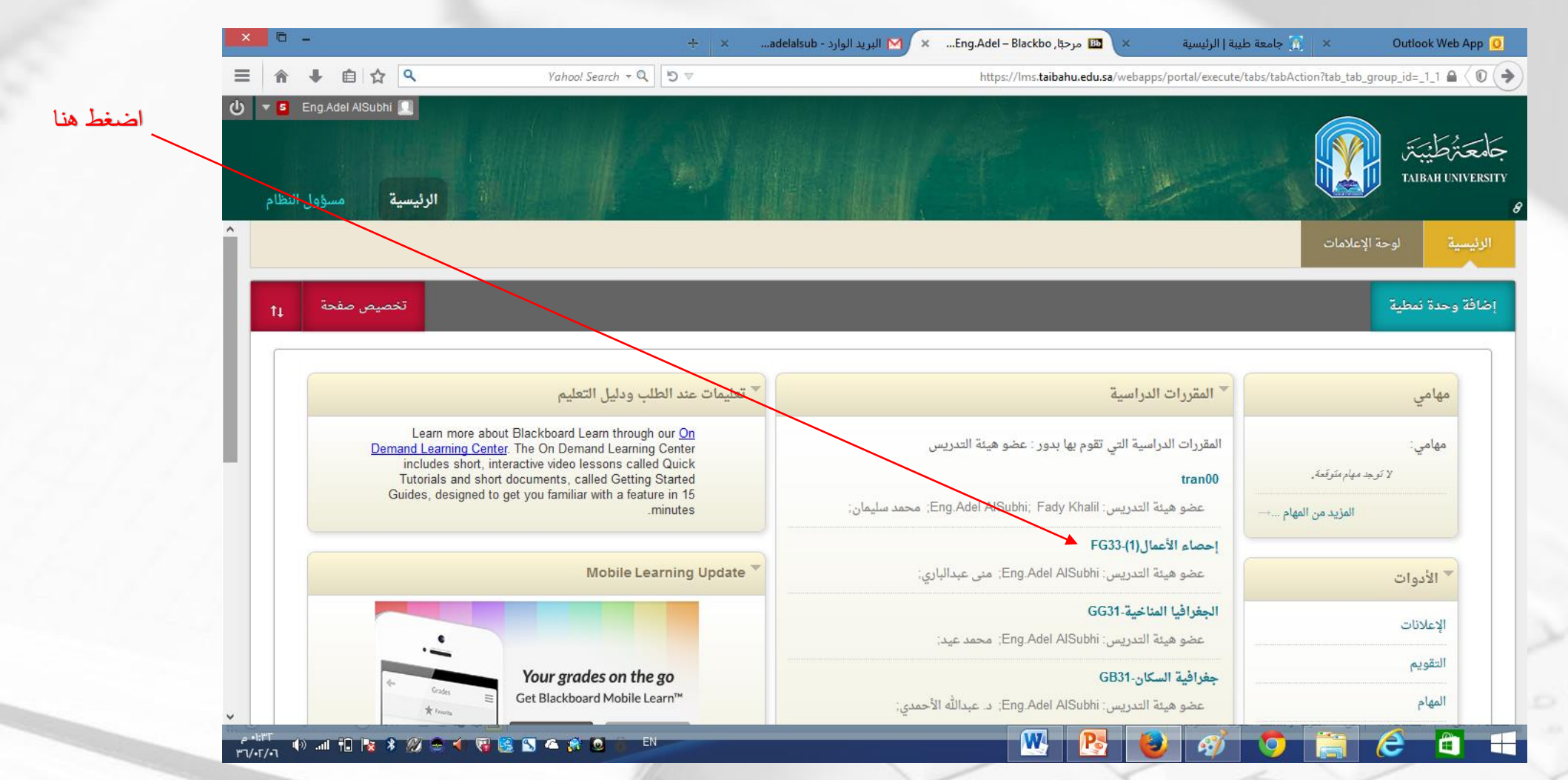

# ثم اضغط على رابط الفصول الافتراضية ليتم استعراض المحاضرات التي أنشأها أستاذ المقرر

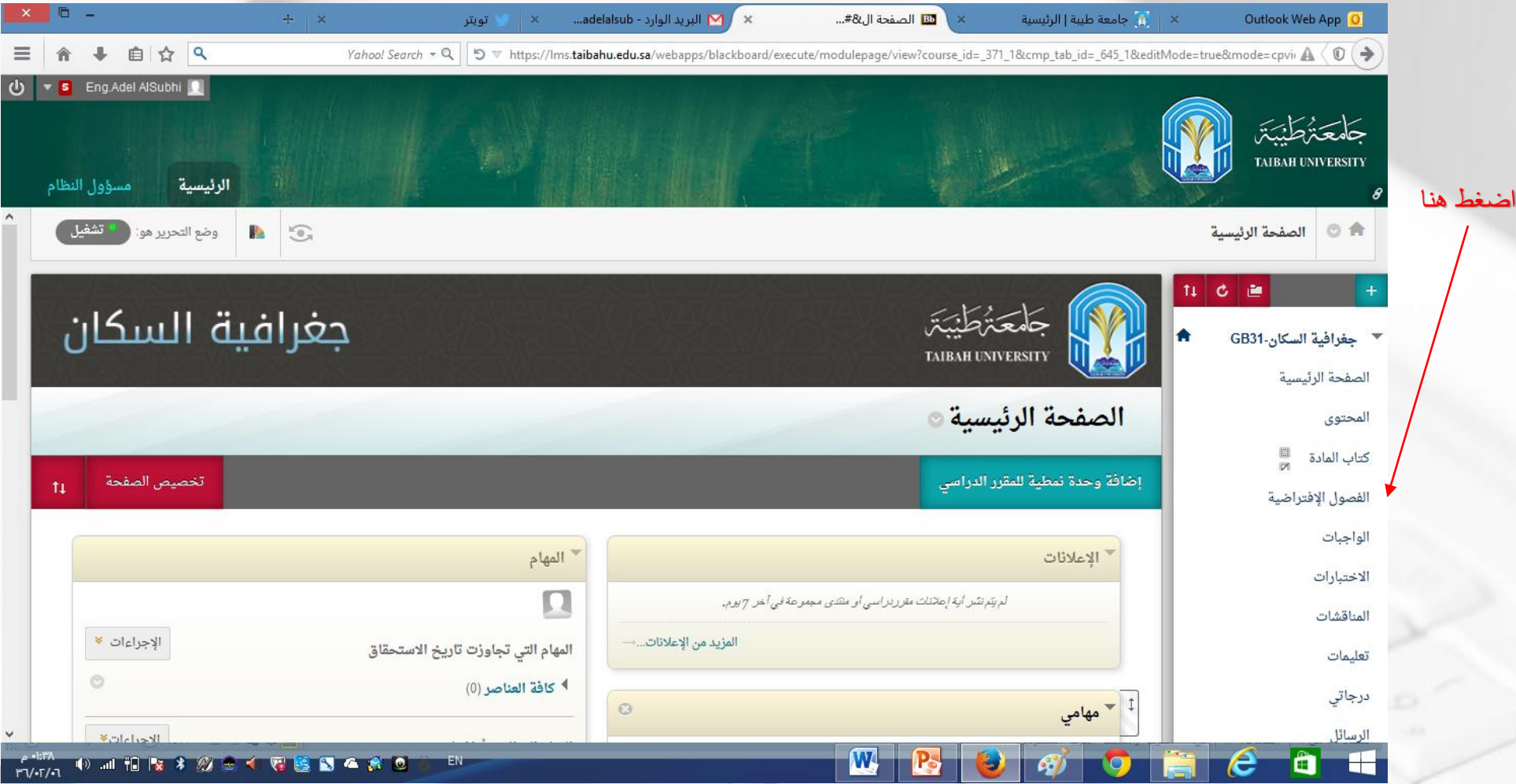

# ثم اضغط على رابط المحاضرة التي أنشأها أستاذ المقرر

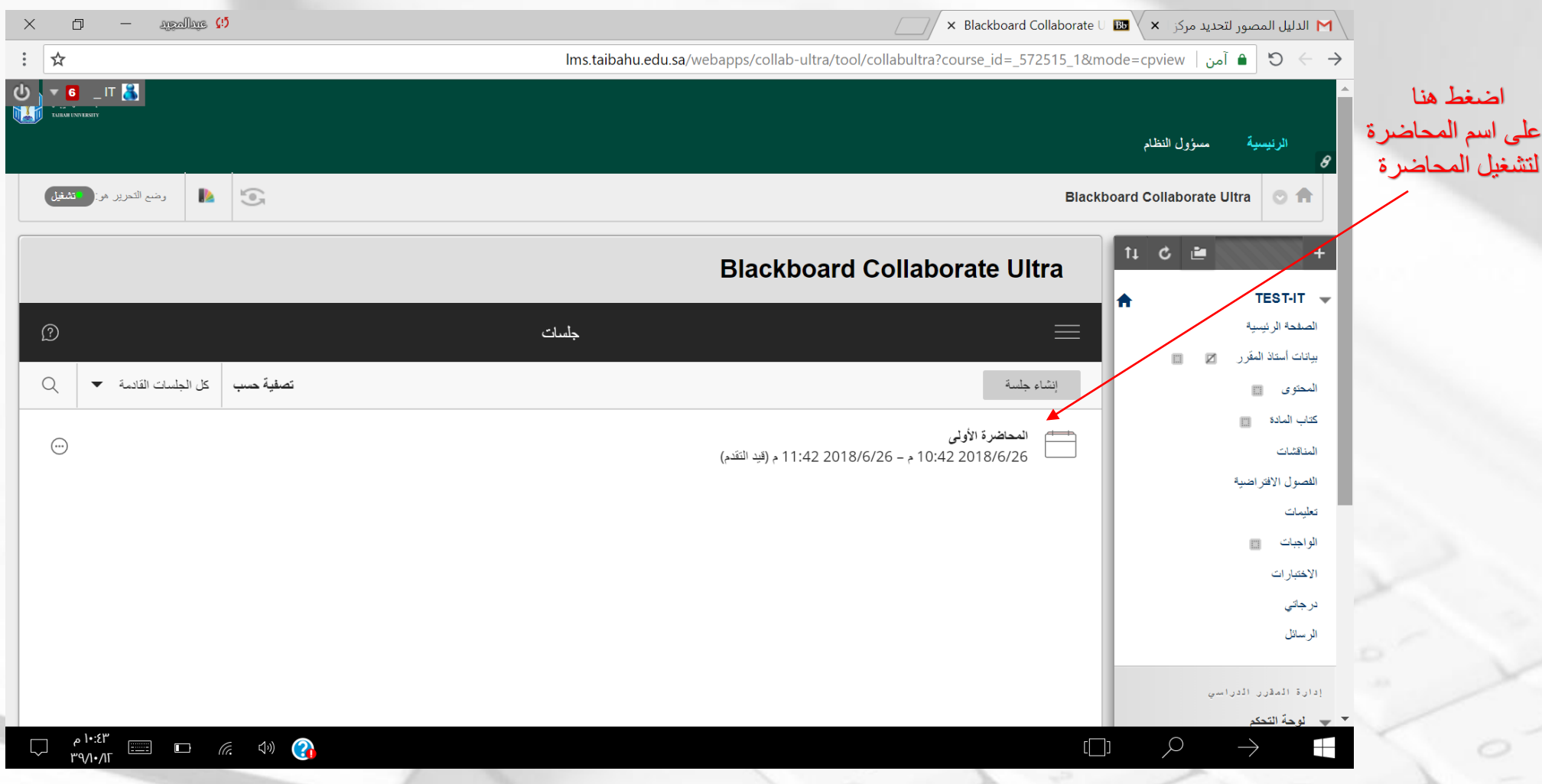

### ثم اضغط على رابط الانضمام إلى الجلسة (المحاضرة)

⋌

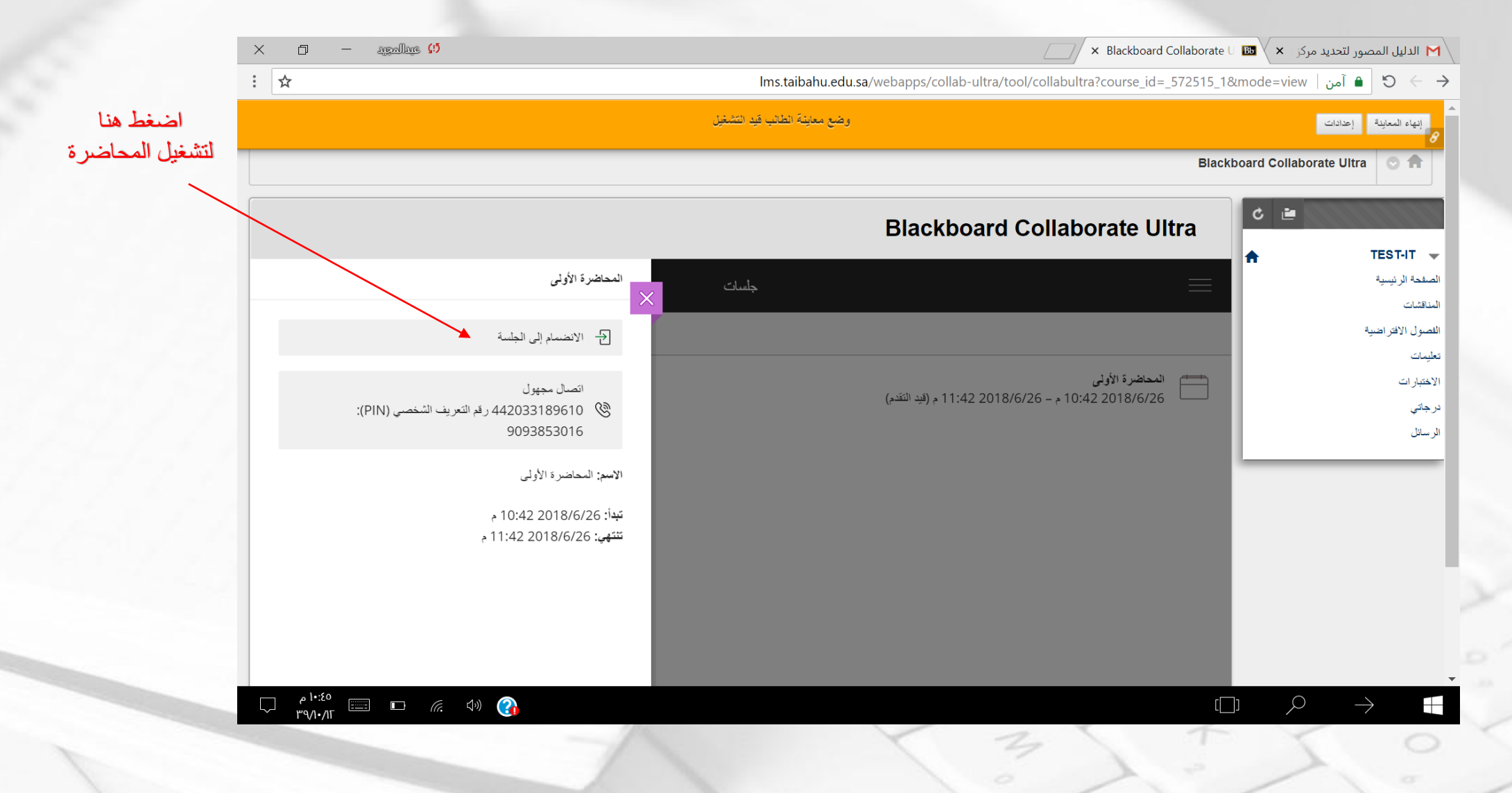

#### تعليمات:

- تأكد من استخدامك لمتصفح الفايز فكس أو قوقل كروم قبل الدخول على نظام البلاك بورد
	- تأكد من سلامة إعدادات العرض والصوت في جهاز الحاسوب لديك.
- يجب أن تكون المقررات الموجودة في البلاك بورد هي نفس المقررات والشعب المسجلة في جدولك
- وفي حال وجود أي اختلاف ما بين الجدول الدراسي ونظام البلاك بورد يجب رفع بلاغ لعمادة تقنية المعلومات على الإبميل support@taibahu.edu.sa، على أن يحتوي الأيميل على كافة بياناتك كالرقم الجامعي تفاصيل بلاغك.
- في حال عدم وجود المحاضرة مُنشأة في مقررك في داخل نظام البلاك بورد إحاطة رئيس القسم الذي تدرس به
	- في حال عدم تواجد استاذ المقرر في داخل المحاضرة إحاطة رئيس القسم الذي تدرس به.
- يجب الإستفادة من الأدلة المصورة لطريقة استخدام نظام البلاك بورد و المعلنة في موقع عمادة التعليم عن بعد.

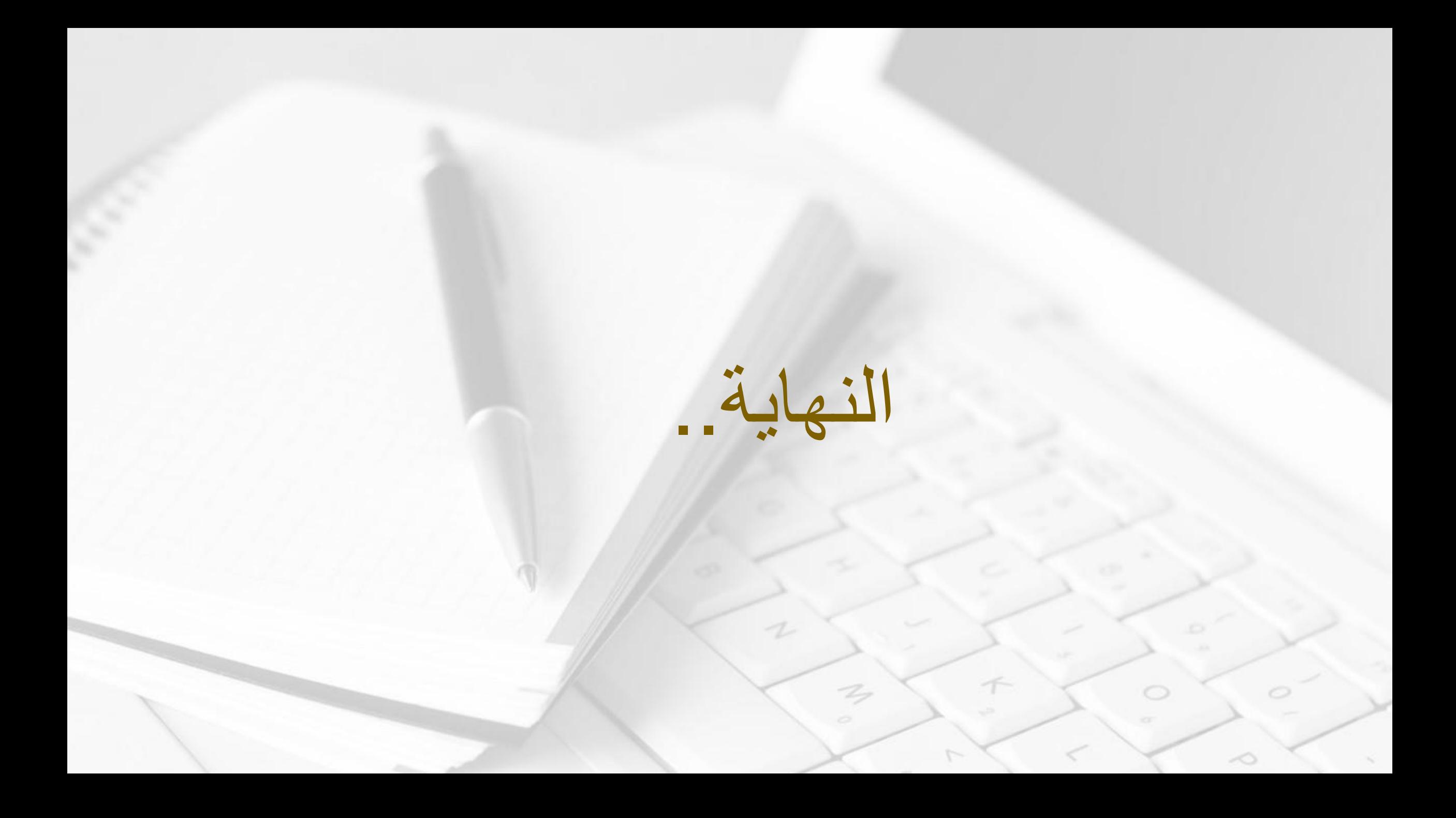